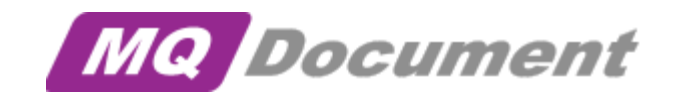

# User Guide

Version 2.0.0

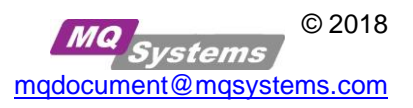

# **Contents**

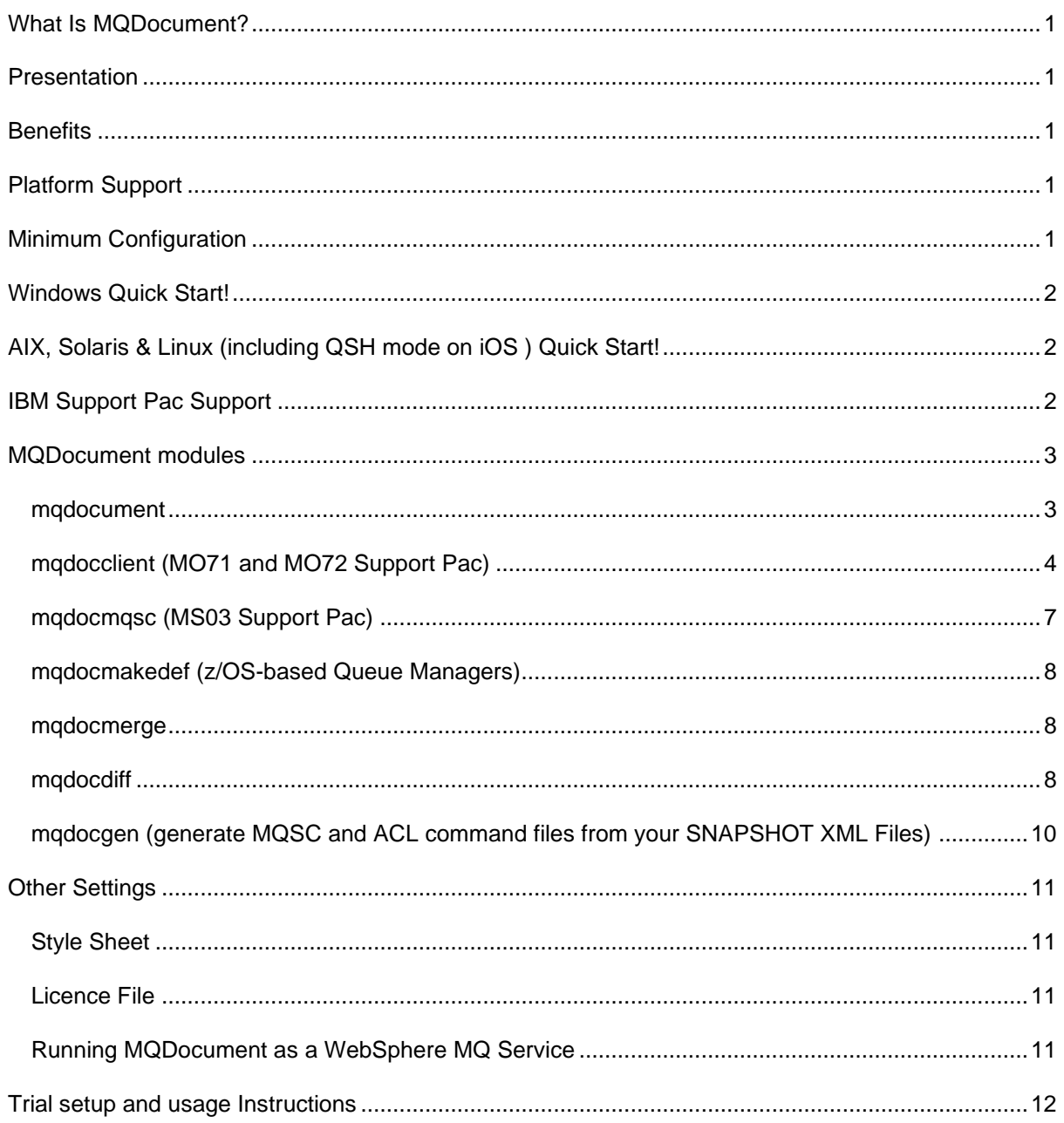

# <span id="page-3-0"></span>**What Is MQDocument?**

MQDocument extracts configuration and security information<sup>1</sup> about WebSphere MQ objects from running Queue Manager(s) and writes this information to an XML file.

# <span id="page-3-1"></span>**Presentation**

Using a style sheet (mqdocument.xsl) included with MQDocument the organised information within the XML file can be displayed in a browser, and an XSLT processor<sup>2</sup> to generate HTML files using the XML output and style sheet. The HTML files can in turn be edited using Microsoft Word or other HTML-supporting word processor, to include configuration and security information about your WebSphere MQ objects in existing documentation.

# <span id="page-3-2"></span>**Benefits**

- Ease Of Use
	- ✓ rapid production of WebSphere MQ object configuration and security information
- Save Time, Improve Quality
	- $\checkmark$  generate quality WebSphere MQ object configuration and security documentation
	- $\checkmark$  produce on-line, shareable documentation
- Flexibility And Customisation
	- ✓ Using XML/XSL
		- re-use the WebSphere MQ configuration information
		- customise layouts to fit corporate standards. The MQDocument style sheets provides the framework *you* can extend to fit the need
		- customise to local language if needed, all text is stored in a separate file and can be customised.
- Secure
	- $\checkmark$  Does NOT require the command server to run, uses local runmgsc and amgoamd

# <span id="page-3-3"></span>**Platform Support**

Windows, Linux, AIX, Solaris and other UNIX (including QSH mode on iOS) systems providing the runmqsc and amqoamd WebSphere MQ commands. For other platforms like z/OS you can either use the native output of runmqsc equivalent (like MAKEDEF for z/OS) or use the client connection / intermediate queue manager route using for example dmpmqcfg, MS03 (SaveQmgr or SaveQmgrc), MO71 or MO72 supportpacs (see also [MQDocument supportpac support](#page-4-2) below).

## <span id="page-3-4"></span>**Minimum Configuration**

- ✓ WebSphere MQ Version 5.2 with CSD 4
- ✓ Java 1.3.1 runtime
- $\checkmark$  Internet Explorer with MSXML 3.0

1

<sup>1</sup> Distributed platforms

<sup>&</sup>lt;sup>2</sup> MQDocument has been tested with [nxslt](http://www.xmllab.net/downloads/nxslt/), [nxslt2](http://www.xmllab.net/downloads/nxslt/) an[d instant SAXON](http://saxon.sourceforge.net/)

## <span id="page-4-0"></span>**Windows Quick Start!**

- 1. On the Server/Workstation hosting the Queue Manager(s) create a directory named MQDocument (**Note:** this is for the trial version only, with the full product you can choose your own directory)
- 2. Unzip the supplied MQDocument file to the above directory
- 3. From a command line within the above directory, use

```
java -cp .;NetRexxR.jar;MQDocument.jar mqdocument /h
```
for the 'Help' screen

4. If you are part of the mqm group or have access to the runmqsc and amqoamd commands, run mqdocument using

```
java -cp .;NetRexxR.jar;MQDocument.jar mqdocument –m QueueManagerName
OR
java -cp .;NetRexxR.jar;MQDocument.jar mqdocument –m ALL
```
and view the results using Internet Explorer

To use mqdocument without specifying -cp .; NetRexxR.jar; MQDocument.jar add these settings to the CLASSPATH variable statement.

# <span id="page-4-1"></span>**AIX, Solaris & Linux (including QSH mode on iOS ) Quick Start!**

- 1. On a suitable workstation create a directory named mgdocument (**Note:** this is for the trial version only, with the full product you can choose your own directory)
- 2. Unzip the supplied MQDocument file to the above directory
- 3. ftp the MQDocument.jar, mqdocument.lic and  $Network.jar$  files<sup>3</sup> to a suitable directory on the Server/Workstation hosting the Queue Manager(s)
- 4. From within the above directory, use

```
java -cp .:NetRexxR.jar:MQDocument.jar mqdocument /h
```
for the 'Help' screen

5. If you are part of the mqm group or have access to the runmqsc and amqoamd commands, run mqdocument using

```
java -cp .:NetRexxR.jar:MQDocument.jar mqdocument –m QueueManagerName
OR
java -cp .:NetRexxR.jar:MQDocument.jar mqdocument –m ALL
```
To use mqdocument without specifying -cp .:NetRexxR.jar:MQDocument.jar add the settings to your CLASSPATH variable statement.

# <span id="page-4-2"></span>**IBM Support Pac Support**

1

The MQDocument modules can be used with the MO71, MO72 and MS03 Support Pac's.

 $3$  mgdocument.xsl is only required to view the output using a browser, therefore you may need to  $f$ tp the output file to a suitable environment if there is no facility to view the output on the machine on which the output was generated

# <span id="page-5-0"></span>**MQDocument modules**

## <span id="page-5-1"></span>**mqdocument**

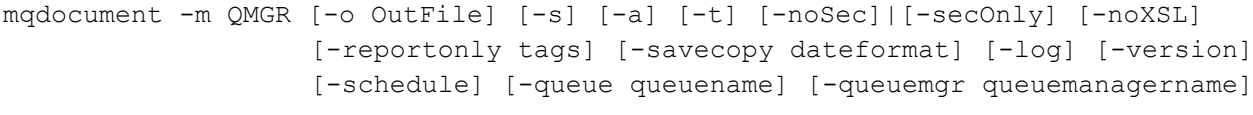

 $-m$  QMGR is the name of the local queue manager to record, or to simultaneously record multiple queue managers separate their names with a colon, e.g. -m QMGR1: QMGR3 or for all queue managers use -m ALL

#### Optional parameters:

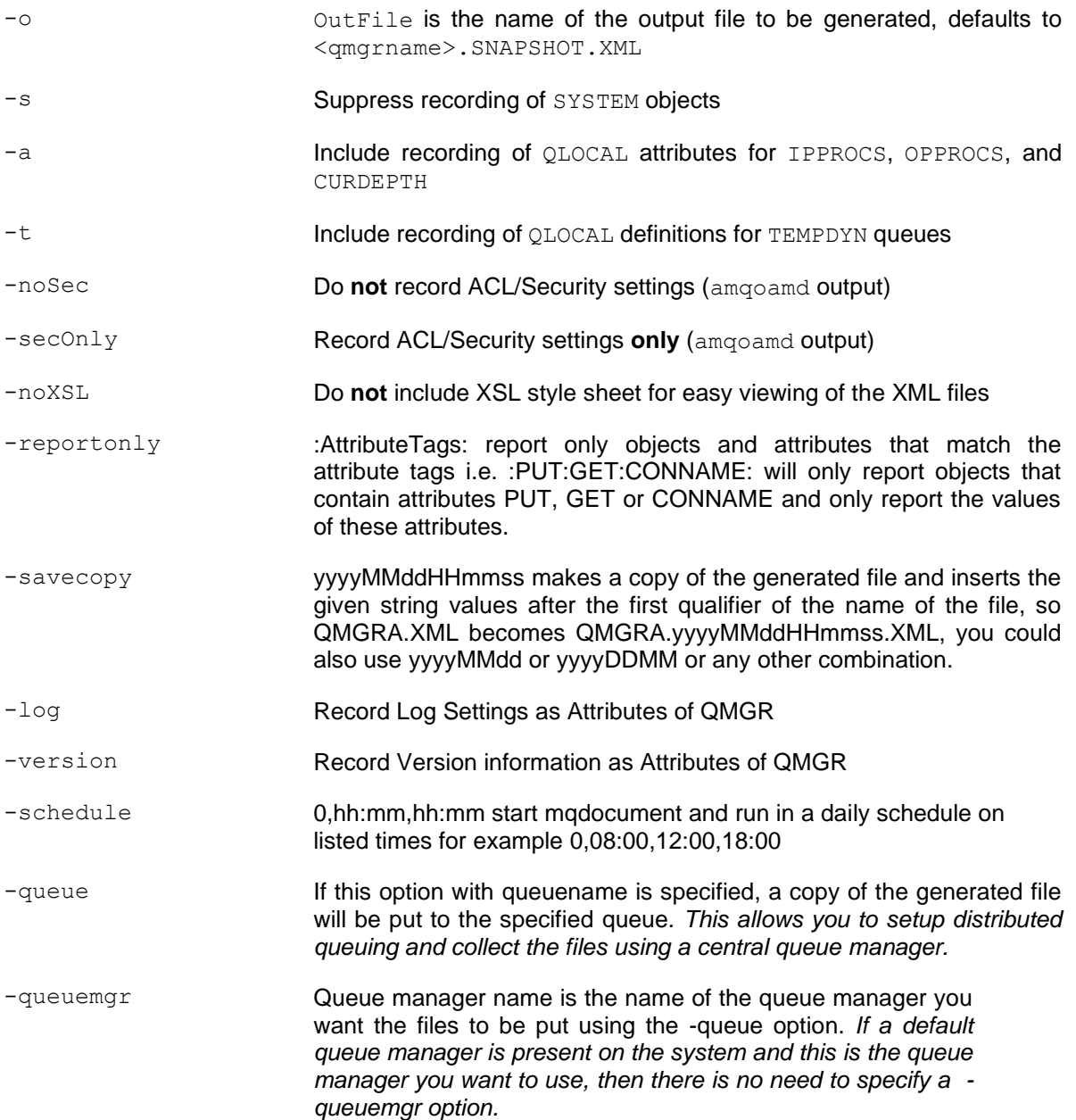

**Note:** using the above options to send requires the addition of *com.ibm.mq.jar* to your CLASSPATH ( -cp .;NetRexxR.jar;[YourMQDirectory]\Java\lib\com.ibm.mq.jar;MQDocument.jar )

If you have setup the send queue to be a remote queue with transmission queue and channels to a central location you can use this option to have **mqdocument send** the file to a central location using MQ…

To **receive** the files on the central location you use: java -cp .;NetRexxR.jar;*[YourMQDirectory]*\Java\lib\com.ibm.mq.jar;MQDocument.jar mqdocqutil -queue *Queuename* [-queuemgr *QueueManagerName*]

## [http://www-](http://www-01.ibm.com/support/docview.wss?rs=171&context=SSFKSJ&dc=DB560&dc=DB520&uid=swg21316673&loc=en_US&cs=UTF-8&lang=en&rss=ct171websphere)

[01.ibm.com/support/docview.wss?rs=171&context=SSFKSJ&dc=DB560&dc=DB520&uid=swg21316](http://www-01.ibm.com/support/docview.wss?rs=171&context=SSFKSJ&dc=DB560&dc=DB520&uid=swg21316673&loc=en_US&cs=UTF-8&lang=en&rss=ct171websphere) [673&loc=en\\_US&cs=UTF-8&lang=en&rss=ct171websphere](http://www-01.ibm.com/support/docview.wss?rs=171&context=SSFKSJ&dc=DB560&dc=DB520&uid=swg21316673&loc=en_US&cs=UTF-8&lang=en&rss=ct171websphere)

## <span id="page-6-0"></span>**mqdocclient (MO71 and MO72 Support Pac)**

mqdocclient -m QMGR [MQSC Client parms] [-o OutFile] [-s] [-a] [-t] [ noXSL] [-i InputFile]

-m QMGR is the name of the remote queue manager to record

## Optional parameters:

- -o OutFile is the name of the output file to be generated, defaults to <qmgrname>.SNAPSHOT.XML
- -s Suppress recording of SYSTEM objects
- -a Include recording of QLOCAL attributes for IPPROCS, OPPROCS, and CURDEPTH
- -t Include recording of QLOCAL definitions for TEMPDYN queues

-noXSL Do **not** include XSL style sheet for easy viewing of the XML files

-i InputFile is the name of the runmqsc output of DIS QMGR, DIS QL(\*) ALL, etc.

The InputFile can be generated by the chaining the relevant commands in an input file and directing the output to a file, e.g. runmqsc QMGR < commands.txt > QMGR.runmqscout, and output from the ACL file generated by the  $\text{amqoamd}$  -s command must be provided as a second file, e.g. -i QMGR.runmqscout:QMGR.acl

[MQSC Client parms] will be passed 'as is' to the MO71/MO72 Client making the remote connection to set up the communication for mqdocclient

## Valid parameters:

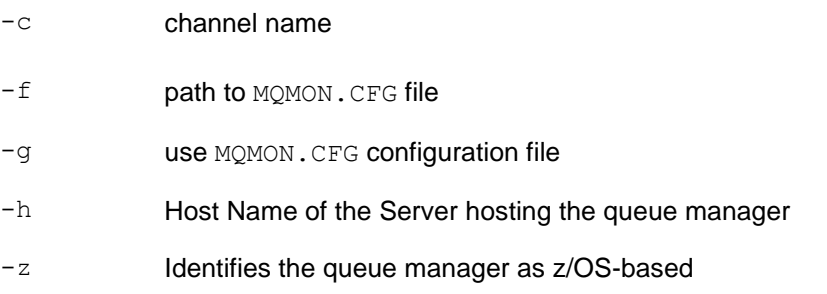

## **sample commands to run on Windows:**

## **Note:** QMGRA setup using MQMON.CFG and MQMON.CFG in C:\WMQ

java -cp .;NetRexxR.jar;MQDocument.jar mqdocclient -m QMGRA –f C:\WMQ –g

**Note:** QMGRA setup to run remote on host 192.168.171.2, port 14141

java -cp .; NetRexxR.jar; MQDocument.jar mqdocclient -m QMGRA -c SYSTEM.DEF.SVRCONN h 192.168.171.2(14141)

or the **don't install any software on my system at all** option: (!!!) create a file called **qmgr\_input.txt** with: DIS QMGR ALL DIS QUEUE(\*) ALL DIS CHANNEL(\*) ALL DIS PROCESS(\*) ALL DIS NAMELIST(\*) ALL DIS AUTHINFO(\*) ALL DIS SERVICE(\*) ALL DIS LISTENER(\*) ALL for V7 you can add: DIS TOPIC(\*) ALL DIS SUB(\*) ALL *runmqsc QueueManagerName < qmgr\_input.txt > QueueManagerName.scr amqoamd –m QueueManagerName –s > QueueManagerName.acl*

copy/ftp the files *QueueManagerName.scr and QueueManagerName.acl to your own workstation*

*java -cp .;NetRexxR.jar;MQDocument.jar mqdocclient -m QMGRA -I QMGRA.SCR:QMGRA.ACL*

#### <span id="page-9-0"></span>**mqdocmqsc (dmpmqcfg / MS03 Support Pac)**

mqdocmqsc -i InputFile [-m QMGR] [-o OutFile] [-s] [-t] [-noSec] [-secOnly] [-noXSL]

-i InputFile is the name of the output of saveqmgr/dmpmqcfg

The ACL information generated by the  $amqo$ amd  $-s$  command must be provided as a second file, e.g.  $-i$ QMGR.MQS:QMGR.acl, unless the -z option<sup>4</sup> is used by saveqmgr

#### Optional Parameters:

- $-m$   $OMGR$  is the name of the queue manager recorded which if not clear from the InputFile name, QMgr="noname" will be set in the OutFile.
- -o OutFile is the name of the output file to be generated, defaults to <qmgrname>.SNAPSHOT.XML
- -s Suppress recording of SYSTEM objects
- -t Include recording of QLOCAL definitions for TEMPDYN queues
- -noSec Do **not** record ACL/Security settings (amqoamd output)
- -secOnly Record ACL/Security settings **only** (amqoamd output)
- -noXSL Do **not** include XSL style sheet for easy viewing of the XML files

The InputFile can also be generated by the chaining the relevant commands in an input file and directing the output to a file, e.g. runmqsc QMGR < commands.txt > QMGR.runmqscout, and output from the ACL file generated by the amgoamd -s command must be provided as a second file, e.g. -i QMGR.runmqscout:QMGR.acl

#### **sample commands to run on Windows:**

**Note:** QMGRB setup to run locally

saveqmgr -m QMGRB -f QMGRB ms03.mqsc -o -z QMGRB ms03.acl

java -cp .;NetRexxR.jar;MQDocument.jar mqdocmqsc -m QMGRB -i QMGRB\_ms03.mqsc:QMGRB\_ms03.acl

#### **Note:** QMGRA setup to run remote on host 192.168.171.2, port 14141 and using saveqmgrc

savegmgrc -m QMGRA -f QMGRA ms03 c.mgsc -o -z QMGRA ms03 c.acl -a 192.168.171.2(14141)

java -cp .;NetRexxR.jar;MQDocument.jar mqdocmqsc -m QMGRA -i QMGRA\_ms03\_c.mqsc:QMGRA\_ms03\_c.acl

-

<sup>4</sup> Applicable to WebSphere MQ v6.0 only

## <span id="page-10-0"></span>**mqdocmakedef (z/OS-based Queue Managers)**

mqdocmakedef -i InputFile [-o OutFile] [-migrate]

-i InputFile is the name of the MAKEDEF/JCL file

Optional Parameters:

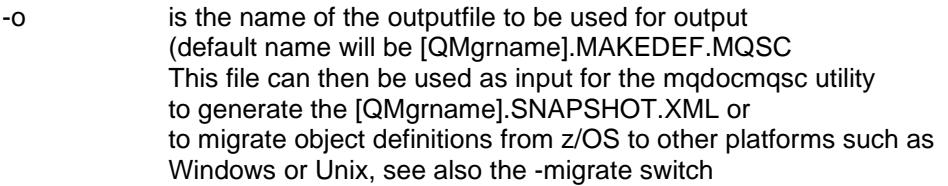

-migrate Suppress z/OS specific objects and attributes to migrate object definitions to non-z/OS platforms

An output file, *[QMGRName]*.MAKEDEF.MQSC, will be produced against which mqdocmqsc must be run to produce the XML file

#### <span id="page-10-1"></span>**mqdocmerge**

mqdocmerge -i InputFileNames -m MergeFileName [-noXSL]

- -i InputFileNames is the name of the input files to be merged, which must be separated with a colon, e.g. QMGR1. SNAPSHOT. XML: QMGR2. SNAPSHOT. XML
- -m MergeFileName is the name of the output file containing the merged files

#### Optional Parameters:

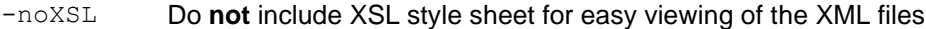

#### <span id="page-10-2"></span>**mqdocdiff**

```
 mqdocdiff -i InputFileName -p PreviousFileName [-s] [-a] [-t] 
                                                    [-random]
                                                     [-nodates] 
                                                     [-defaults]
                                                      [-noSec]
```
- -i InputFileName is the name of the newest XML snapshot file
- -p PreviousFileName is the name of the XML snapshot file to be compared with the InputFileName

#### Optional Parameters:

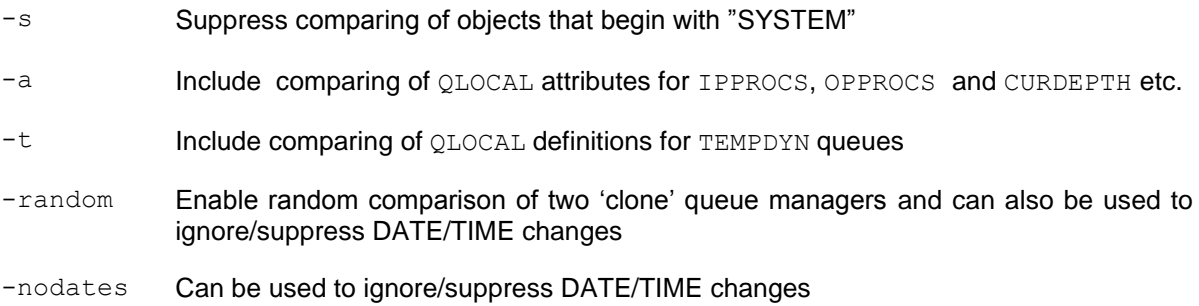

- -defaults Can be used to compare object settings to the defaults and report differences
- -noSec Ignore ACL/Security settings

# <span id="page-12-0"></span>**mqdocgen (generate MQSC and ACL command files from your SNAPSHOT XML Files)**

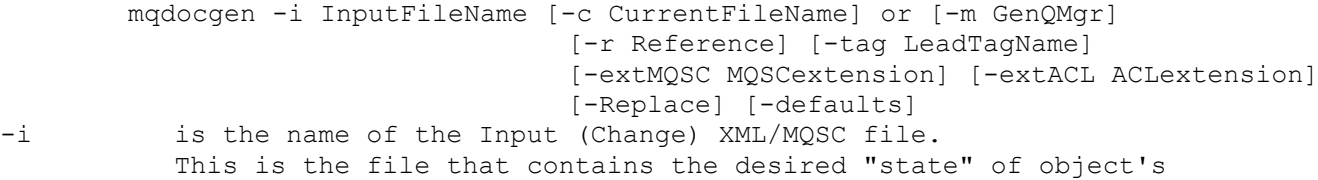

# Optional Parameters:

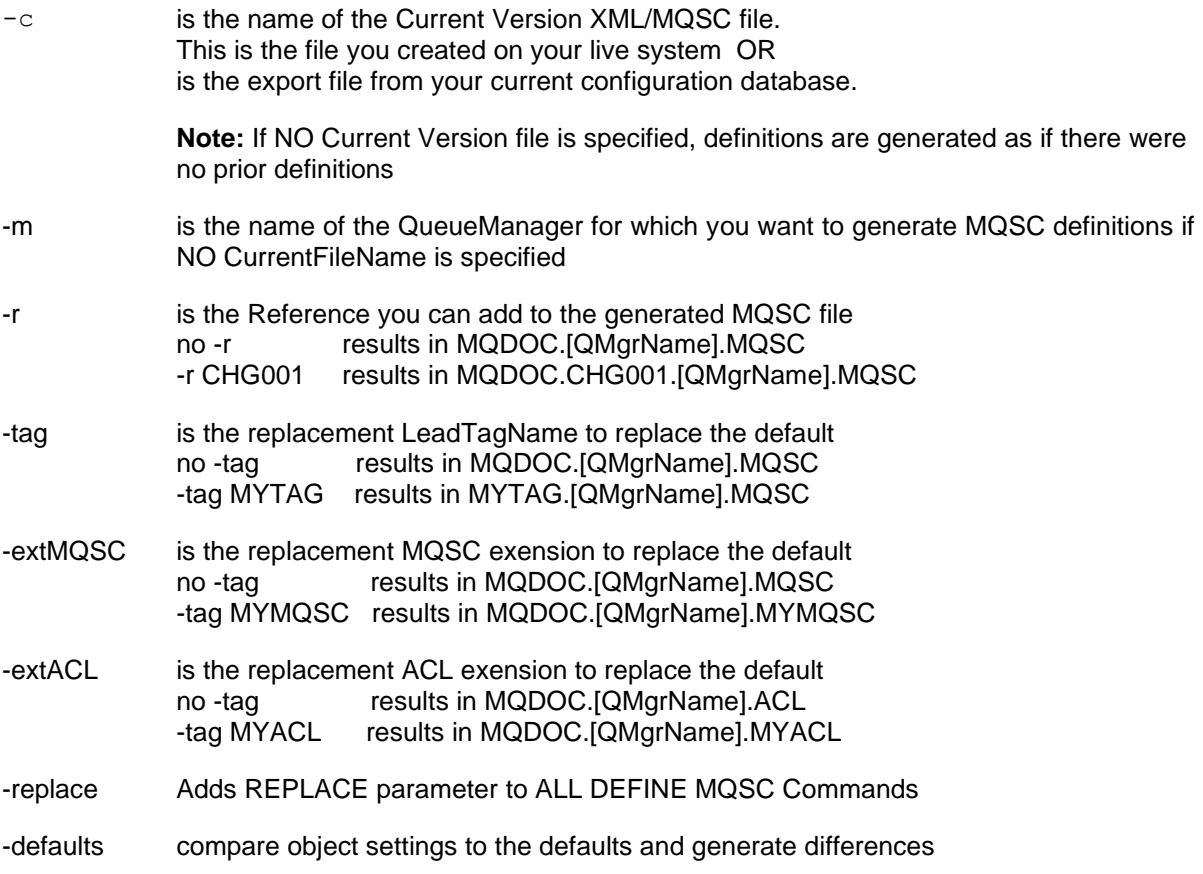

# <span id="page-13-0"></span>**Other Settings**

## <span id="page-13-1"></span>**Style Sheet**

The default style sheet is  $mq document.xsl$  but an environment variable,  $MQD_XSL$ , can be set to change the default and/or change the path to the file, e.g.:

```
set MQD XSL=c:\mystylesheets\mqdocument.xsl (Windows)
export MQD XSL=/mystylesheets/my-mqdocument.xsl (UNIX)
```
## <span id="page-13-2"></span>**Licence File**

The default licence file is mgdocument.lic but an environment variable, MOD LIC, can be set to change the default and/or change the path to the file, e.g.:

```
set MQD LIC=c:\mylicenses\mqdocument.lic (Windows)
export MQD_LIC=/mylicenses/my-mqdocument.lic (UNIX)
```
## <span id="page-13-3"></span>**Running MQDocument as a WebSphere MQ Service**

You can also configure MQDocument to run as a WebSphere MQ Service, *optionally using the -queue* command to send the SNAPSHOT.XML files automatically to a central location.

(Windows)

```
DEFINE SERVICE(MQDOCUMENT) +
       DESCR('MQDocument Service Object') +
       STARTCMD('java') +
        STARTARG(' mqdocument -m ALL -queue MQDOC -schedule 0,08:00,12:00,18:00') +
       STDOUT('/MQDocument/Schedule.log') +
       SERVTYPE(SERVER) +
       STOPCMD('tskill') +
       STOPARG('+MQ_SERVER_PID+') +
       REPLACE
```
## (UNIX)

```
DEFINE SERVICE(MQDOCUMENT) +
        DESCR('MQDocument Service Object') +
       STARTCMD('java') +
        STARTARG(' mqdocument -m ALL -queue MQDOC -schedule 0,08:00,12:00,18:00') +
       STDOUT('/MQDocument/Schedule.log') +
       SERVTYPE(SERVER) +
       STOPCMD('kill') +
       STOPARG('+MQ_SERVER_PID+') +
       REPLACE
```
In above scenarios it is assumed the MQDOC Queue has been created either as Local Queue or as Remote Queue, also the Queue Manager running the service is assumed to be the default, if it is not the default you need to add the -queuemgr *QMGRName* to the STARTARG attribute.

# <span id="page-14-0"></span>**Trial setup and usage Instructions**

In order to get and start using the trial version of MQDocument please follow these instructions carefully!

First: download the following 2 files: <http://www.mqsystems.com/images/mqdocument-trial.zip> <http://www.mqsystems.com/images/supportjars.zip> (1809KB)

## **MQDocument Quick start**

Put the downloaded files on a machine that has WebSphere MQ installed and Queue managers running. Create a directory, called **C:\MQDocument** (**Note:** this is for the *trial only*, with the regular product this is *not needed*)

Unzip mqdocument-trial.zip and supportjars.zip to C:\MQDocument

Open a Command Prompt window and navigate to C:\MQDocument

To see if MQDocument works use: java -cp .;NetRexxR.jar;MQDocument.jar mqdocument ?

You should now receive the message: **Error! file: mqdocument.lic does not exist.**

The software is now installed and you can request a trial license key by sending an e-mail to

MQDocument at MQSystems ( e-mail domain .com), don't forget to mention you already downloaded the trial software and installed it on your system!

Wait to receive the mqdocument.lic from MQDocument Support, once you receive the mqdocument.lic file you can put it in C:\MQDocument

Repeat the command: : java -cp .;NetRexxR.jar;MQDocument.jar mqdocument ? You should now get a screen with all the help options available.

If it works, you can run MQDocument using: java -cp .;NetRexxR.jar;MQDocument.jar mqdocument -m ALL

(on UNIX systems use **:** as classpath seperator instead of **;** )

It will now create SNAPSHOTs of all queue managers installed and running on this machine, you will see the messages go by on the screen.

For the Trial Edition, the stylesheet (mqdocument.xsl) is not supplied as it is plain text and can not be protected, so the following **additional step** is only needed for the trial version.

To see the result of MQDocument in a browser or Word Document you need to convert the *[QmgrName]*.SNAPSHOT.XML file to html

A windows command file xml2html.cmd is supplied to make it easier for you to convert the xml files to html: (**Note:** if you would like to know the actual commands for conversion, look in the command file)

Command format: xml2html option xmlfilename option values: mqdoc using MQDocument compiled styleheet for IE mqdocFF using MQDocument compiled styleheet for FireFox

Use: xml2html mqdoc *[QmgrName]*.SNAPSHOT.XML or xml2html mqdocFF *[QmgrName]*.SNAPSHOT.XML to convert the file to HTML

The HTML files can be opened with the appropriate browser, the Internet Explorer version of the HTML file is also suitable for opening in Word.